### Cel ćwiczenia

To ćwiczenie pozwoli na:

● wykazanie się umiejętnością wyszukiwania i odczytywania danych oraz uruchomiania dostępnych przemienników

● wykazanie się podstawową znajomością dziedzin i umiejętnością wysyłania poprawnie sformatowanego pliku do NCS lub kierownika ćwiczeń.

● użycie Winlink Express, aby utworzyć i wysłać formularz ICS217A Winlink.

● kontynuowanie nacisku na tryby cyfrowe w celu osiągnięcia dokładności i terminowości przesyłania wiadomości

● przygotowanie i szkolenie krótkofalowców w zakresie efektywnego korzystania z systemu Winlink

● określenie słabości, które mogą zostać wyeliminowane w przyszłych szkoleniach

## **ĆWICZENIE**

Elementy i harmonogram ćwiczenia

Ćwiczenie zawiera dwa komponenty.

Pierwszy komponent to określenie położenia i rodzajów przemienników znajdujących się w odległości 100 km od QTH oraz sprawdzenie ich dostępności.

Drugi komponent to wysłanie wiadomości Winlink. Preferowane jest użycie RF za pomocą dostępnej bramki HF lub VHF/UHF Winlink RMS. W przypadku trudności wiadomość można wysłać przy użyciu Telnet Winlink.

Harmonogram:

Rozpoczęcie ćwiczenia sobota **04.11.2023 r. , 12:00 LT**

Zakończenie ćwiczenia niedziela **12.11**.**2023 r. , 23:59 LT**

Ćwiczenie można wykonać w dowolnym momencie powyższego przedziału czasu.

Działania związane z przygotowaniem i przesyłaniem wiadomości przy użyciu stacji Winlink RMS

Głównym celem działań komunikacyjnych tego ćwiczenia jest wysłanie wiadomości z osadzonym formularzem przez stację Winlink RMS w trybie VARA HF/VARA FM lub Telnet Winlink do koordynatora ćwiczenia SP1DOZ. To ćwiczenie nie jest samouczkiem. Chodzi o zademonstrowanie umiejętności nabytych podczas poprzednich zadań/ćwiczeń Winlink.

Wróć i przejrzyj wcześniejsze ćwiczenia, jeśli nie jesteś pewien, jak postępować. (do pobrania: <https://assets.nicepagecdn.com/1a1e8152/3276434/files/WinlinkExpressZadania.pdf>

Instrukcje ćwiczeń:

#### Pierwszy komponent.

I. Wyszukaj przemienniki znajdujące się w promieniu 100 km od Twojego QTH. Do tego celu możesz użyć;

aplikacji pracującej w systemie Android, np. RepeaterBook ze Sklepu Play:

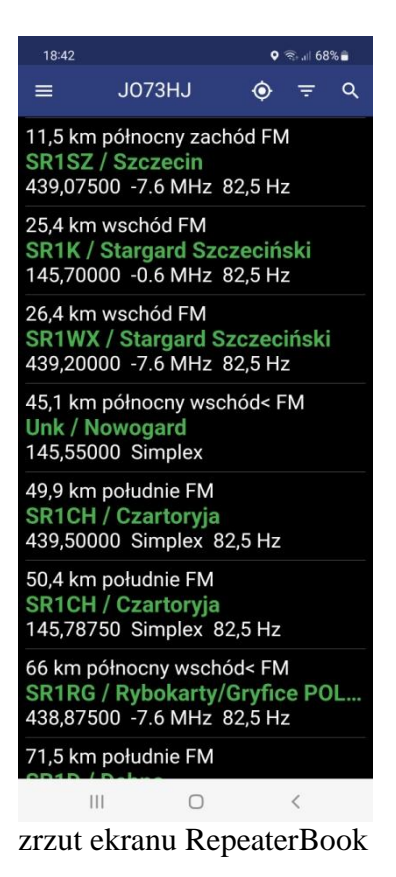

• mapy ze strony<https://przemienniki.net/mapa>

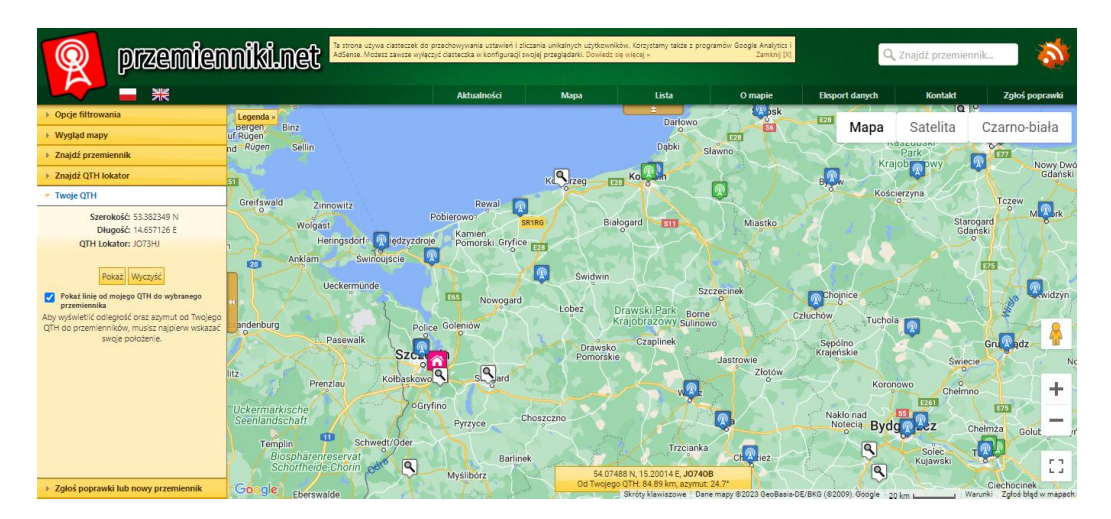

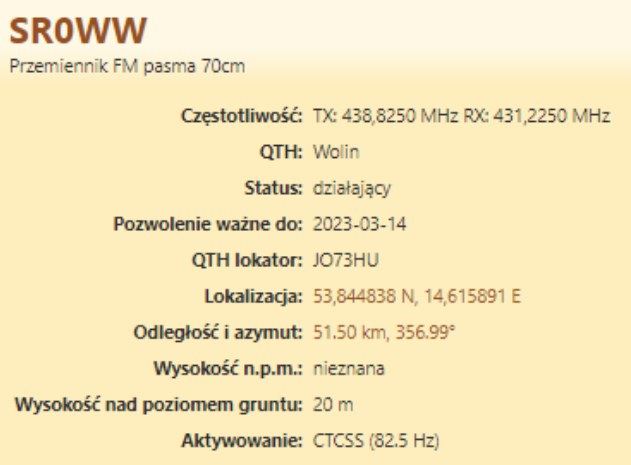

II. Zanotuj następujące dane: Znak wywoławczy przemiennika

Częstotliwość TX Częstotliwość RX Aktywowanie QTH QTH lokator Odległość i azymut

III. Podejmij próbę uruchomienia przemiennika. Określ słyszalność przemiennika w skali S  $(1 – 5)$ 

#### Drugi komponent.

I. Otwieranie i wybieranie formularza.

- Kliknij pozycję menu *Message* ⇒ *New Message*.
- Sprawdź, czy opcja *Send As* jest ustawiona na Wiadomość Winlink.
- Opcjonalnie: zaznacz pole wyboru *Request message recept* (Żądaj potwierdzenia odbioru wiadomości).
- Kliknij opcję *Select Template*, a następnie rozwiń opcję *Standard Templates.*
- Rozwiń opcję *ICS USA Forms*, a następnie kliknij dwukrotnie plik *ICS217A Communications Worksheet.txt.* Formularz powinien otworzyć się w Twojej domyślnej przeglądarce.

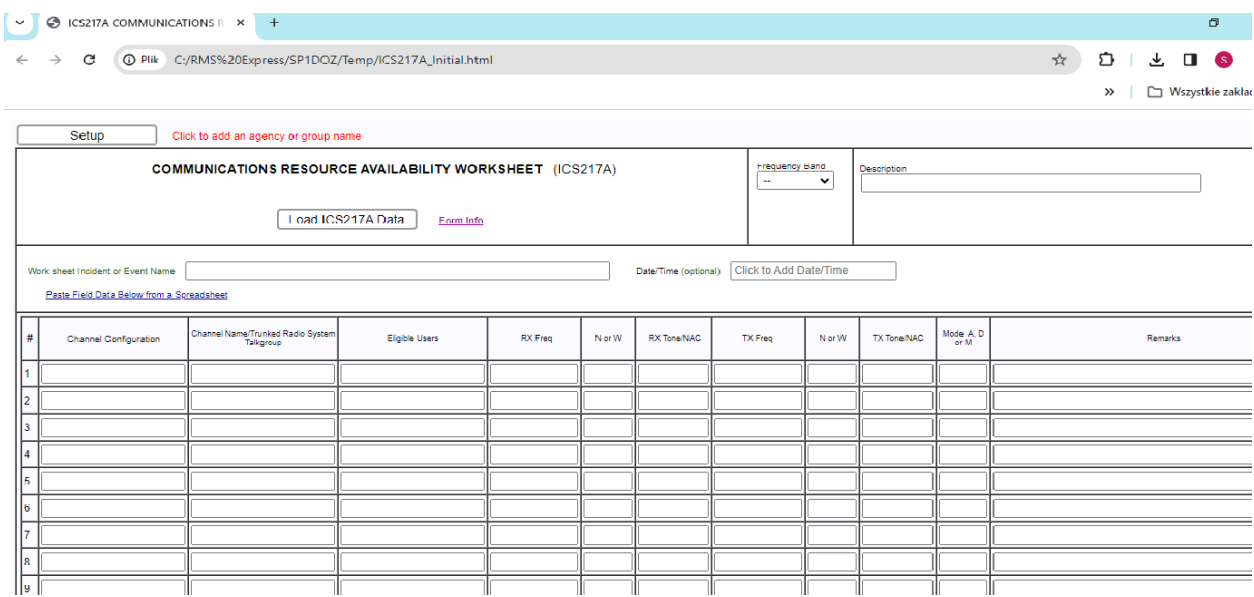

II. Wypełnianie formularza.

Wpisz nazwę agencji/grupy w górnej części:

- Kliknij przycisk Setup i wprowadź ZALK SIEC WINLINK CWICZENIE
- W polu Frequency Band wybierz OTHER
- W polu Description wpisz swój znak wywoławczy i QTH lokator
- W polu Work sheet Incident or Event Name wpisz PRZEMIENNIKI W PROMIENIU 100 KM
- Kliknij w pole Date/Time

Wypełnij tabelę danymi przemienników (Pierwszy komponent)

- W kolumnie Channel Configuration wpisz ZNAK WYWOŁAWCZY PRZEMIENNIKA
- W kolumnie Channel Name/Trunked Radio System/Talkgroup wpisz QTH PRZEMIENNIKA
- W kolumnie Eligible Users wpisz HAM
- W kolumnie RX Freq podaj częstotliwość przemiennika
- W kolumnie N or W nic nie wpisuj
- W kolumnie RX Tone/NAC wpisz wartość CTCSS
- W kolumnie TX Freq podaj częstotliwość przemiennika
- W kolumnie N or W nic nie wpisuj
- W kolumnie TX Tone/NAC nic nie wpisuj
- W kolumnie Mode A, D or M wpisz odpowiednio (A dla przemiennika analogowego, D – dla przemiennika cyfrowego i M – dla przemiennika mieszanego.
- W kolumnie Remarks podaj słyszalność uruchomionego przemiennika ( $S$ 1 5), moc TX użytego do uruchomienie przemiennika, odległość do przemiennika, niedostępny, itp.

III. Przesyłanie formularza

- Sprawdź, czy każde pole zostało odpowiednio ustawione.
- Opcjonalnie: Kliknij przycisk **Save ICS217A Data** i postępuj zgodnie z wyświetlanymi instrukcjami.
- Kliknij przycisk **Submit**
- Sprawdź, czy wiersz Subject został wygenerowany i zawiera słowo ICS 217A przemienniki – yyyy-mm-dd hh:mm , a następnie kliknij **OK** dla wyskakującego okna dialogowego tematu wiadomości,aby zaakceptować i zamknąć.
- Kliknij przycisk OK w wyskakującym oknie dialogowym Completing Your Form Submission, aby je zamknąć.
- Zamknij przeglądarkę.

IV. Wysyłanie wiadomości

- Opcjonalnie: Wprowadź swój osobisty adres e-mail w polu CC:.
	- Kliknij opcję Post to *Outbox* na pasku menu.
	- Sprawdź folder Outbox, aby potwierdzić że wiadomość znajduje się w skrzynce nadawczej.
- Wybierz typ sesji z listy rozwijanej po prawej stronie tekstu *Open Session*.
	- Kliknij tekst *Open Session*
	- Wyświetlone zostanie okno Open Session
- Jeśli używasz trybu sesji HF, pojawi się monit o aktualizację informacji o propagacji, Zrób to.
- Wybierz odpowiedni kanał w Channel Selection
- Kliknij przycisk Start, aby wysłać wiadomość.
- Po wysłaniu wiadomości zamknij okno Session
- Zamknij okno Winlink Express.

Koniec ćwiczenia: Poniżej się przykład prawidłowo wypełnionego formularza Winlink, który nie będzie zawierał błędów przy ocenie z tego ćwiczenia.

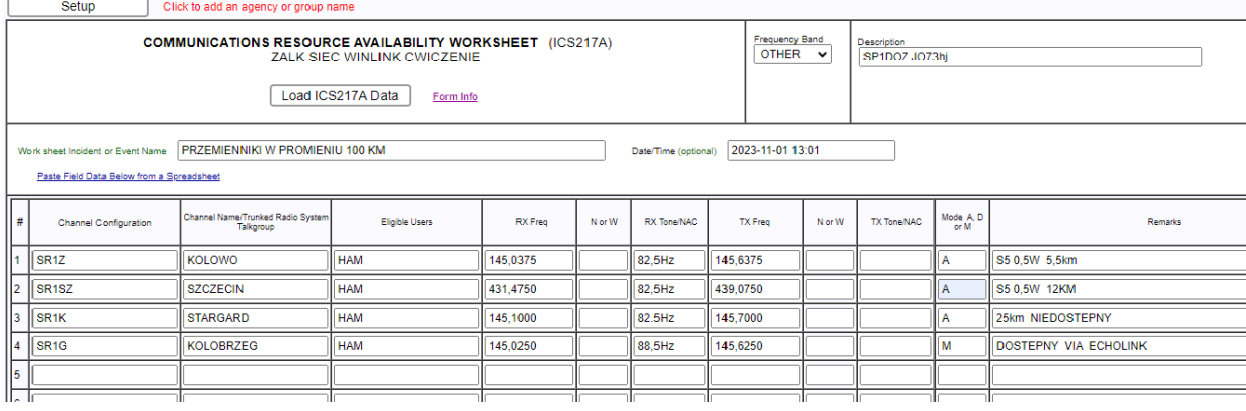

### Najczęściej zadawane pytania (FAQ)

#### **1. Co jeśli jestem nowy lub nie pracowałem z formularzem użytym w tym ćwiczeniu?**

Odp.: Na naszej stronie internetowej możesz zobaczyć wcześniejsze ćwiczenia Winlink <https://assets.nicepagecdn.com/1a1e8152/3276434/files/WinlinkExpressZadania.pdf> Znajdziesz tam instrukcje dla każdego z nich.

#### **2. Co zrobić, jeśli jestem podłączony do stacji RMS, a moje połączenie jest bardzo wolne?**

Odp: Powinieneś rozważyć zmianę stacji. W razie potrzeby może to być również na innym paśmie. To działanie zapewnia dwie korzyści. Po pierwsze, pomoże to w szybszym przekazaniu wiadomości. Zwolni również bramkę dla innych, którzy mogą uzyskać lepszą przepustowość dzięki tej stacji.

#### **3. Jak korzystać z funkcji lokalizacji w nagłówkach wiadomości?**

Odp: Po zapisaniu ustawień przejdź do SETTINGS , a następnie PREFERENCES. Upewnij się, że zaznaczona jest opcja INCLUDE YOUR LOCATION IN MESSAGE **HEADERS** 

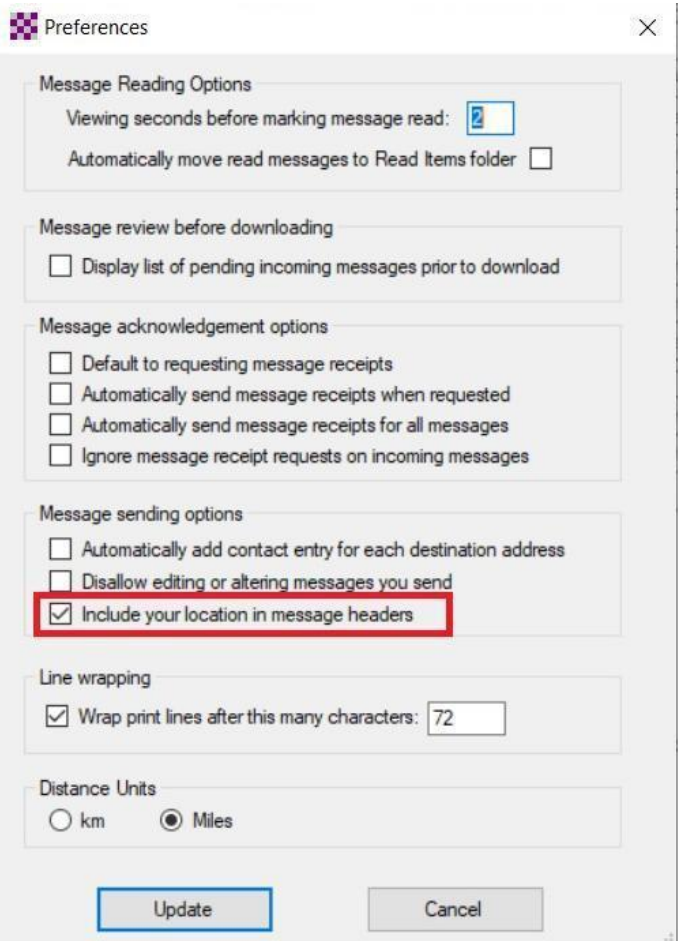

Aby Twoja długość i szerokość geograficzna została uwzględniona w nagłówku wiadomości, jeśli NIE masz podłączonego GPS, musisz wykonać DODATKOWO następujące czynności

Wysyłanie raportu o pozycji do Winlink. Przejdź do ustawień (Settings). Następnie przejdź do GPS/Position reports.

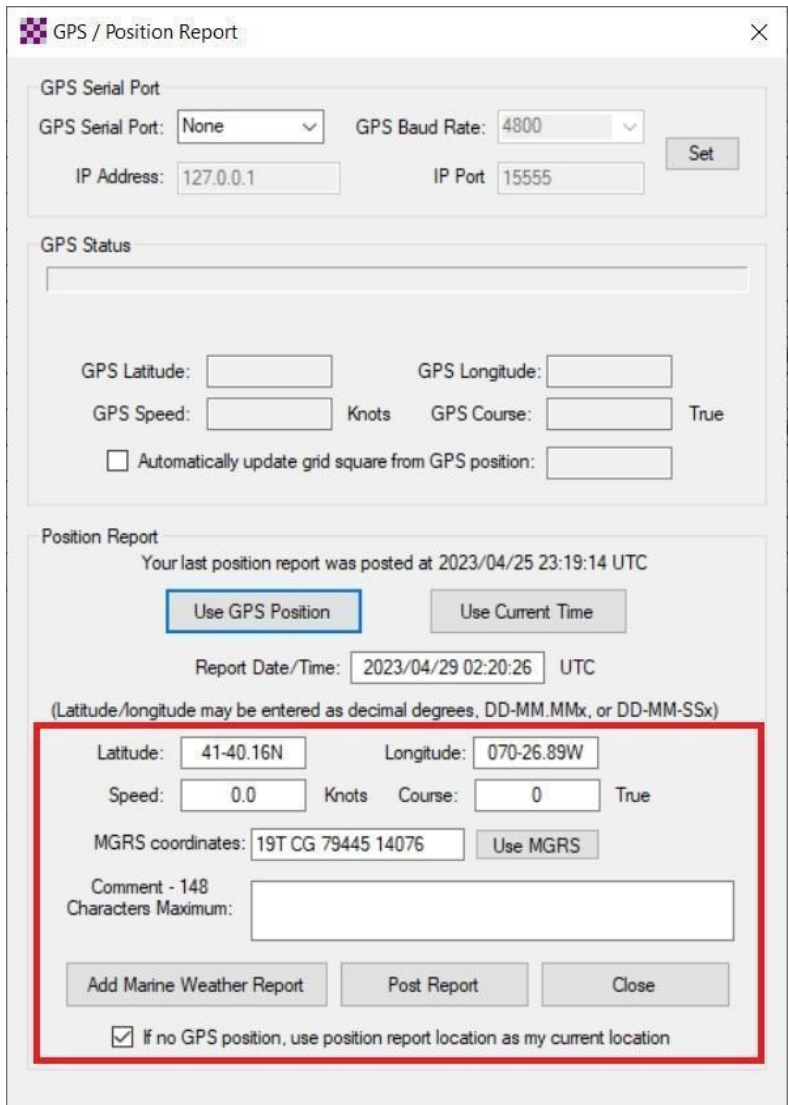

Ręcznie wypełnij pola Latitude i Longitude. Można to zrobić za pomocą formatu stopni dziesiętnych (np. 41,6693 70,4482). Pamiętaj o znaku minus dla zachodniej długości geograficznej. Pamiętaj, aby zaznaczyć pole na dole przed naciśnięciem przycisku Post Report. Po opublikowaniu raportu, raport znajdzie się w Twojej skrzynce nadawczej. Po prostu otwórz sesję i wyślij raport do Winlink. Otrzymasz automatyczne potwierdzenie odbioru od Winlink na swoją skrzynkę odbiorczą.

Pamiętaj, że musisz to wszystko zrobić przed przesłaniem wiadomości do skrzynki nadawczej w celu wysłania. Jeśli zrobiłeś to wszystko poprawnie, możesz przejść do skrzynki nadawczej przed wysłaniem właściwej wiadomości i kliknąć ją. Zobaczysz współrzędne w nagłówku.

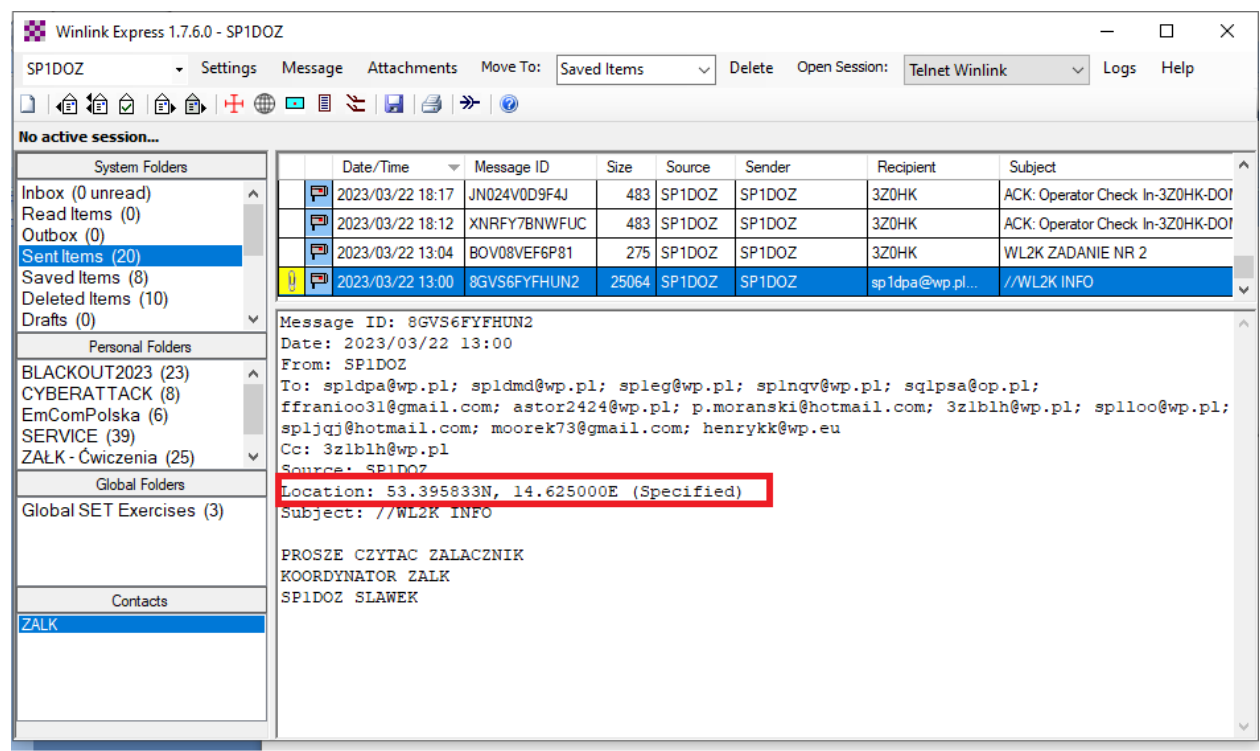

#### **4. Co się stanie, jeśli popełnię błąd w formularzu , ale już kliknąłem Submit?**

Odp: Jeśli zdasz sobie sprawę, że popełniłeś błąd w formularzu, ale już kliknąłeś przycisk przesyłania, będziesz musiał zacząć od nowa i wypełnić nowy formularz. Nie możesz po prostu edytować okna wiadomości po naciśnięciu przycisku Submit.

**Notatki:**